# How to Create a Record in the Procurement Menu

#### NOTE:

- i. You need to have access to the internet.
- ii. You need to have access to EMFF 14-20 DB (User access rights are given after approval of the EMFF 2014-2020 DB Application Form).
- iii. You need to have the appropriate editing role to edit the DB.
- 1. Move your cursor on the "Operation" Tab, and then click on "Procurement".

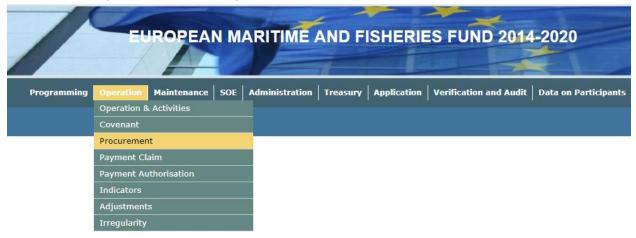

2. Click on "Insert".

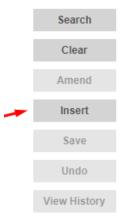

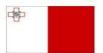

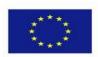

### 3. Fill in necessary details.

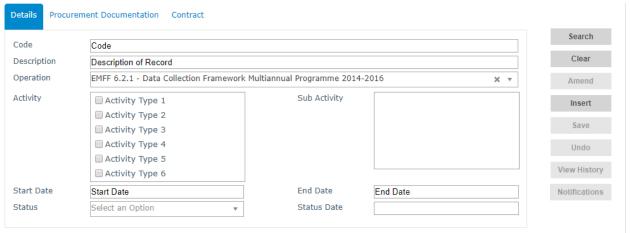

**Note:** Activity box will become available once an Operation is chosen, and Sub Activity box will become available once an Activity is chosen.

#### 4. Click on "Save".

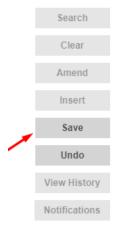

-----End of Tutorial-----

## **Modification History**

Creation of Tutorial - 18/07/2017

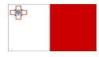

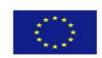